# **Edição de Propostas Orçamentárias em Lote**

A edição em lote permite ao usuário a edição de várias Propostas Quantitativas ao PLOA num aplicativo que suporte edição de planilha.

### **1. Acesso à Funcionalidade e Controle de Acesso**

O acesso à funcionalidade é pelo menu de Propostas do PLOA

LOA >> Quantitativo >> Propostas

A edição em lote é permitida a usuários com perfil:

- Unidade Orçamentária UO
- Unidade Orçamentária DEST UO DEST
- Órgão Setorial OS
- Órgão Setorial DEST OS DEST
- $\cdot$  SOF
- Controle de Qualidade SOF CQSOF
- Controle de Qualidade DEST CQ DEST

A exportação poderá ser feita por qualquer usuário.

#### **2. Processo de Exportação dos Dados para uma Planilha**

Parte-se do princípio que o usuário irá preencher uma planilha com os atributos que identificam a proposta orçamentária de forma única e com os atributos que deseja alterar e a importe para o sistema por meio da função de Importação de Planilha.

O formato suportado é o de arquivos XLS (Excel 97-2003). Arquivos do tipo XLSX, no novo formato do Excel disponível a partir da versão 2007, não são suportados.

Depois de acessar a tela de propostas:

- 1. Efetue a [pesquisa por localizadores](https://intrasof/siopdoc/doku.php/ploa:quantitativo_propostas#pesquisa_de_propostas)
- 2. Selecione os registros desejados na exportação
- 3. Clique no botão Exportar planilha

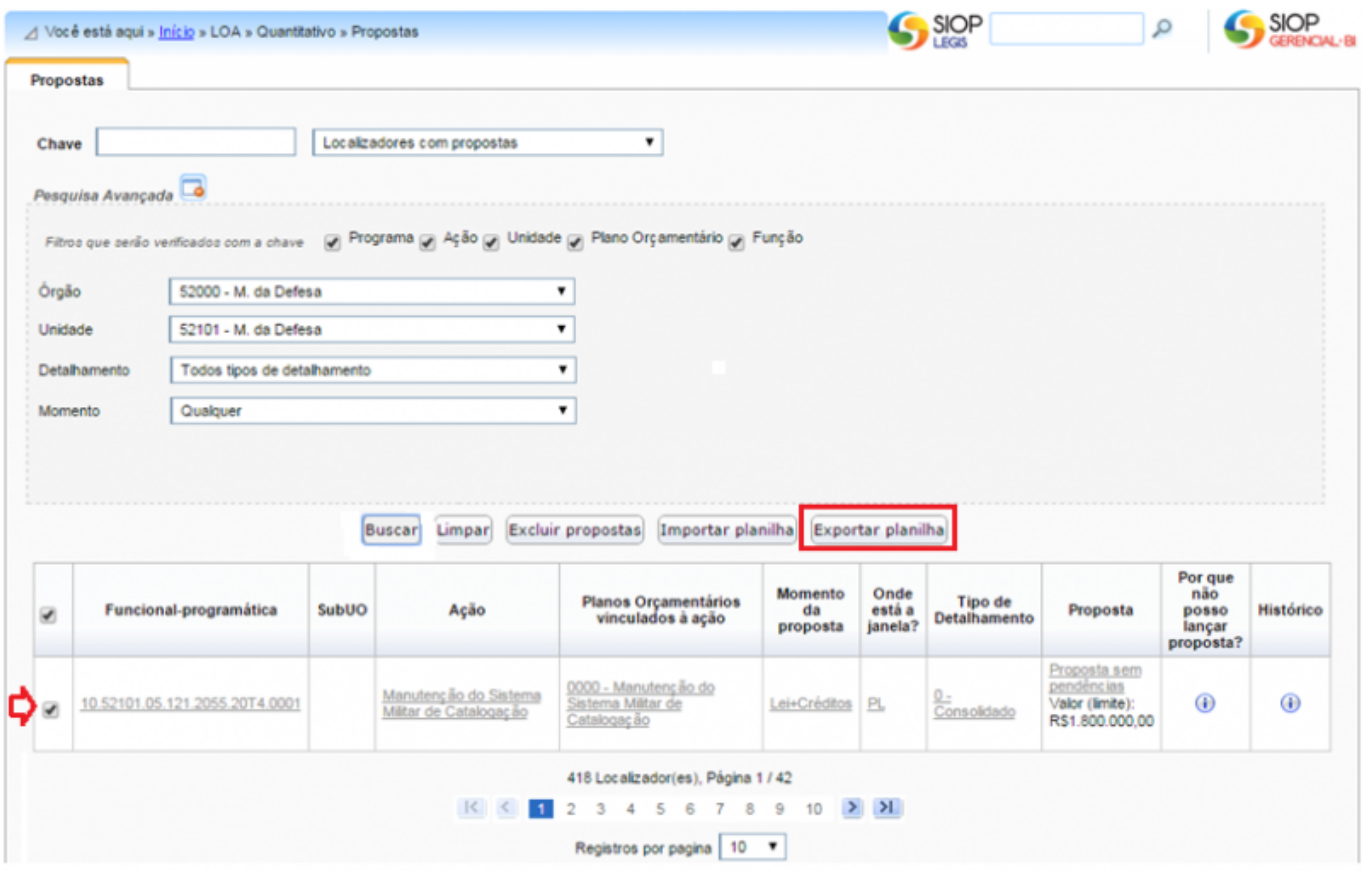

Será exportado uma planilha com as seguintes abas:

#### **Financeiro**

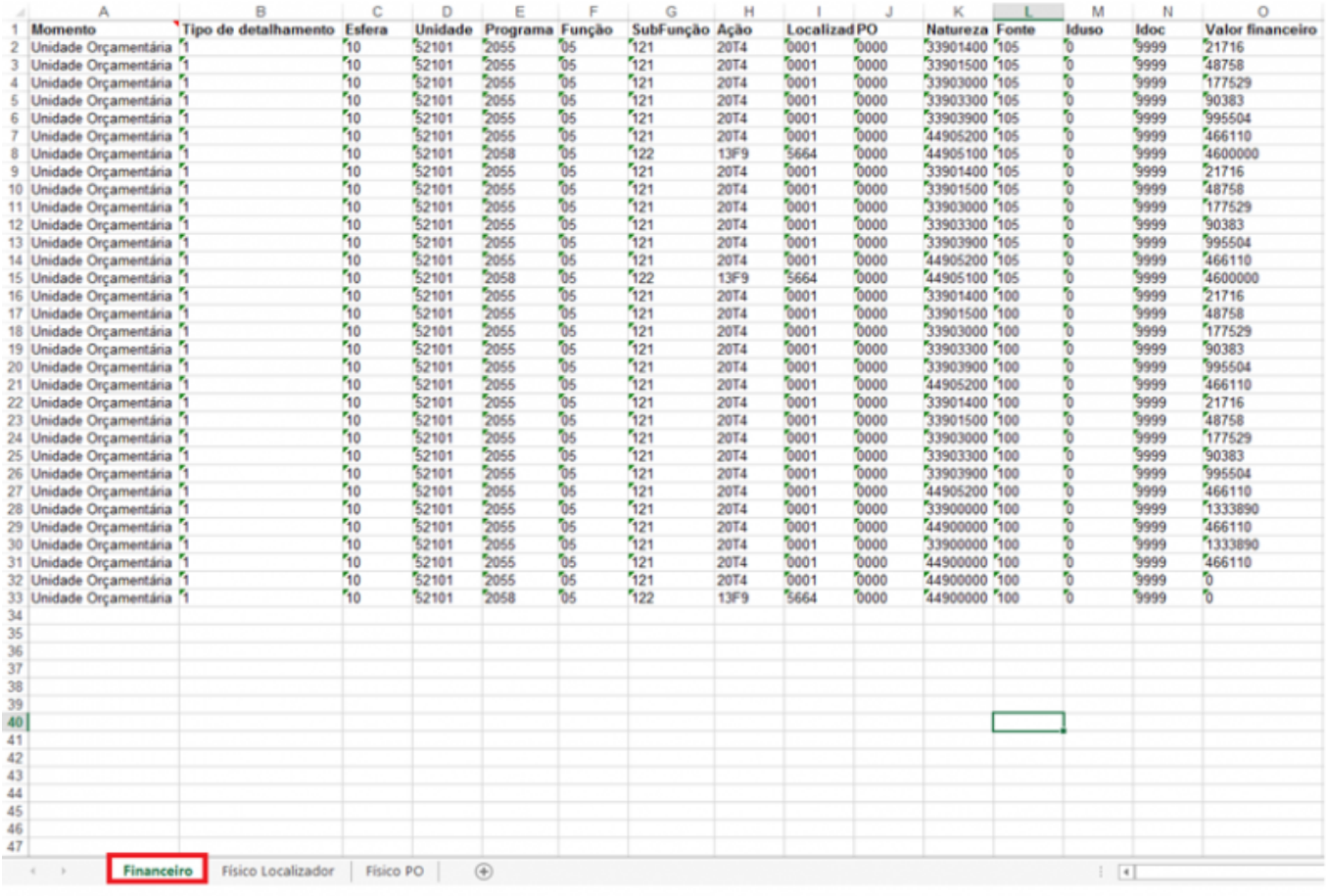

**Físico Localizador**

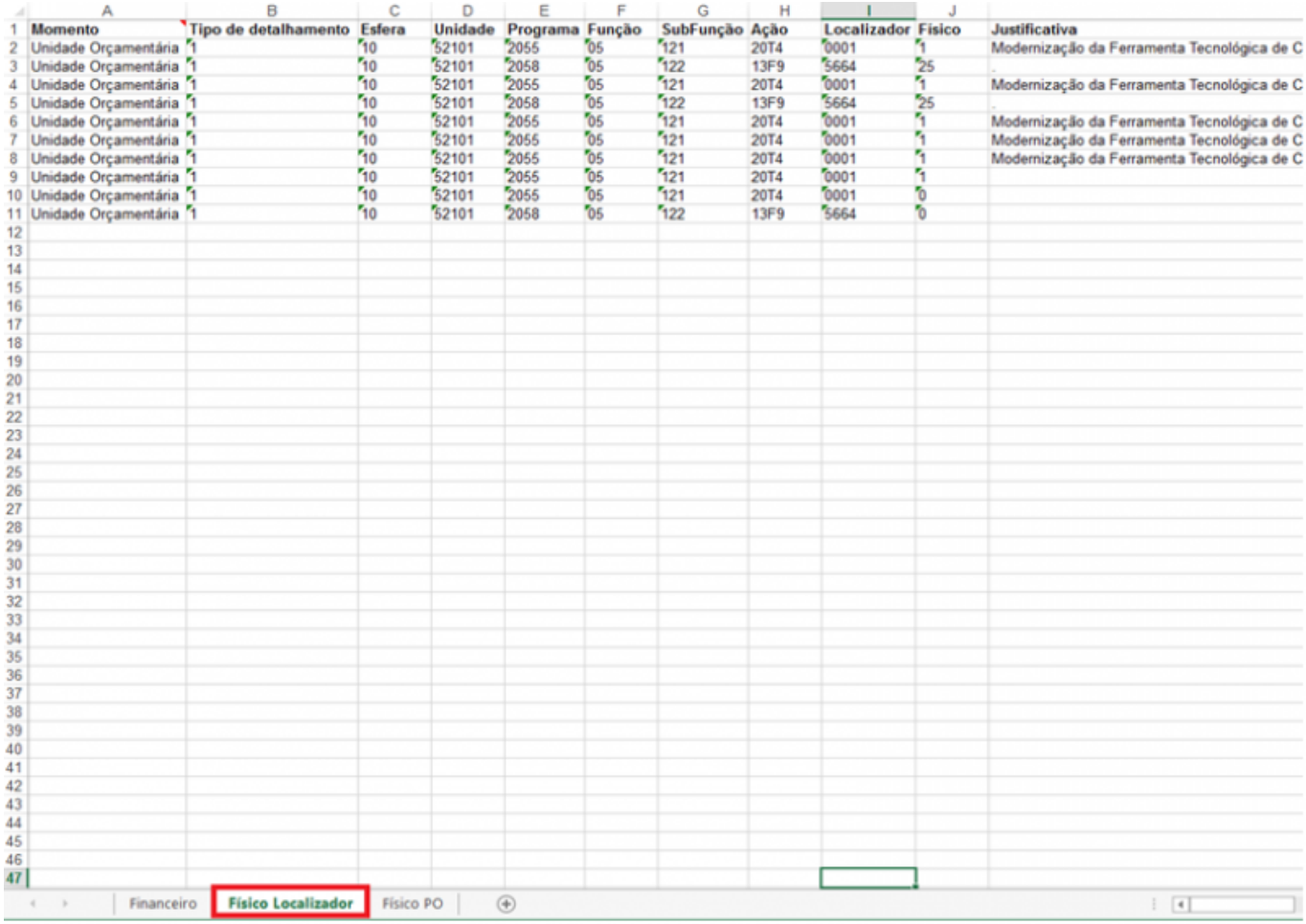

**Físico PO**

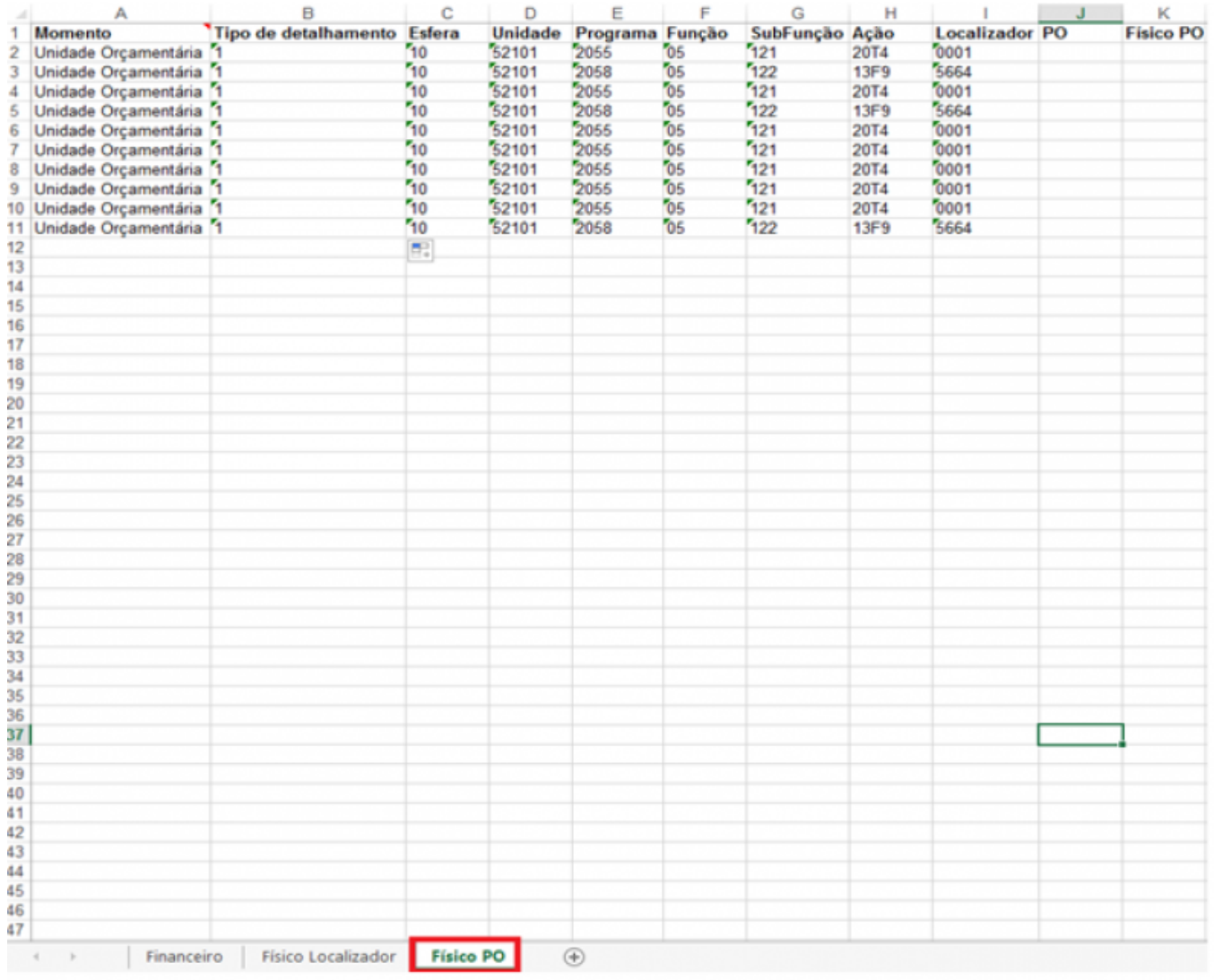

## **3. Importação de Planinha com Dados de Proposta**

Na mesma tela anterior se pode importar a planilha com as modificações desejadas.

Para a importação o usuário deve seguir os seguintes passos:

Clique no botão Importar planilha

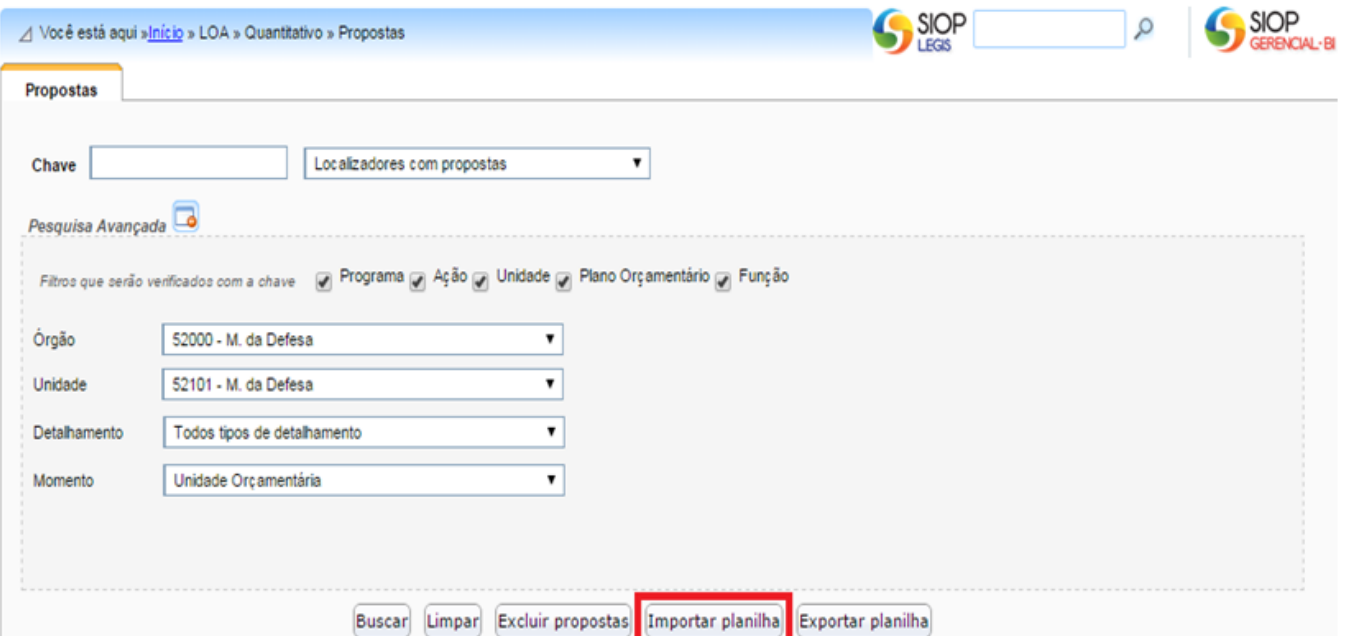

Escolha o arquivo da planilha em questão. Clique no botão Importar:

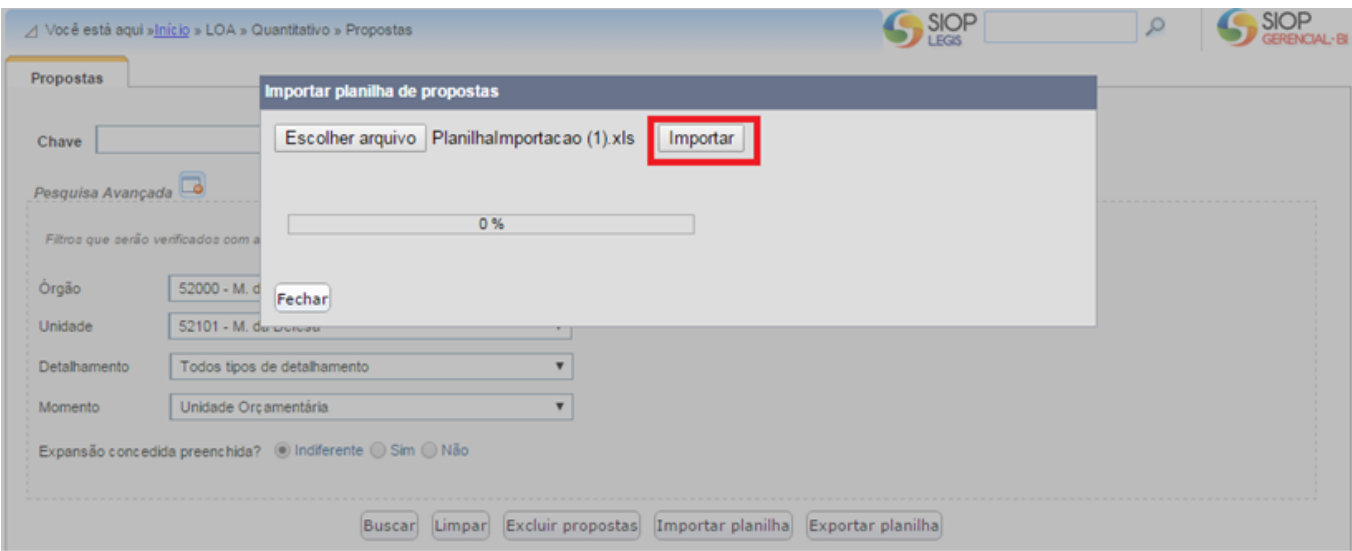

Após a seleção será apresentado uma tela com a etapa e resultado do processamento do arquivo:

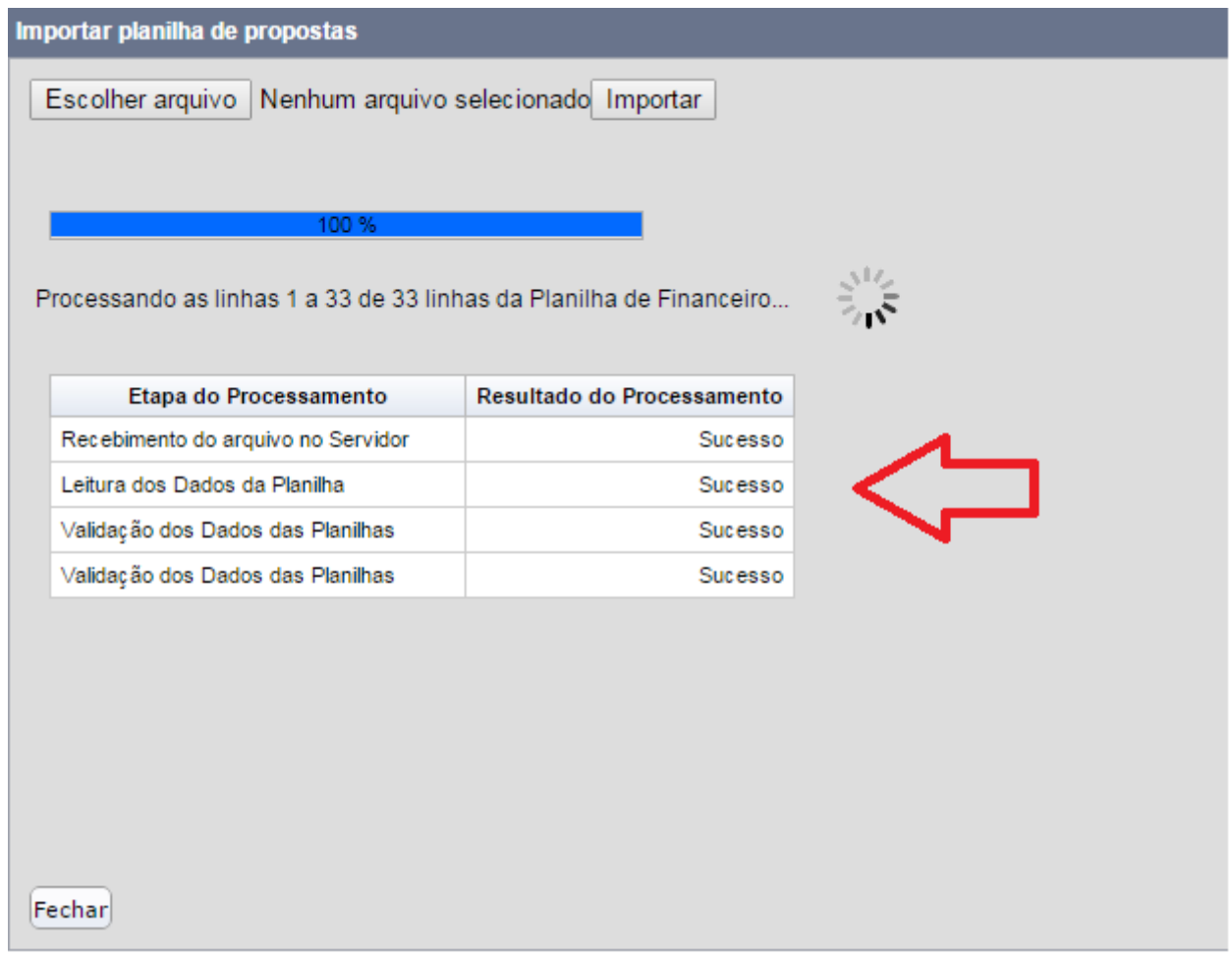

Ao final do processamento é apresentado um resumo da importação em uma planilha e o tempo de processamento do arquivo. Em caso de problemas com o processamento de algumas das linhas do arquivo, é criado um segundo arquivo com o resultado do processamento por linha da planilha.

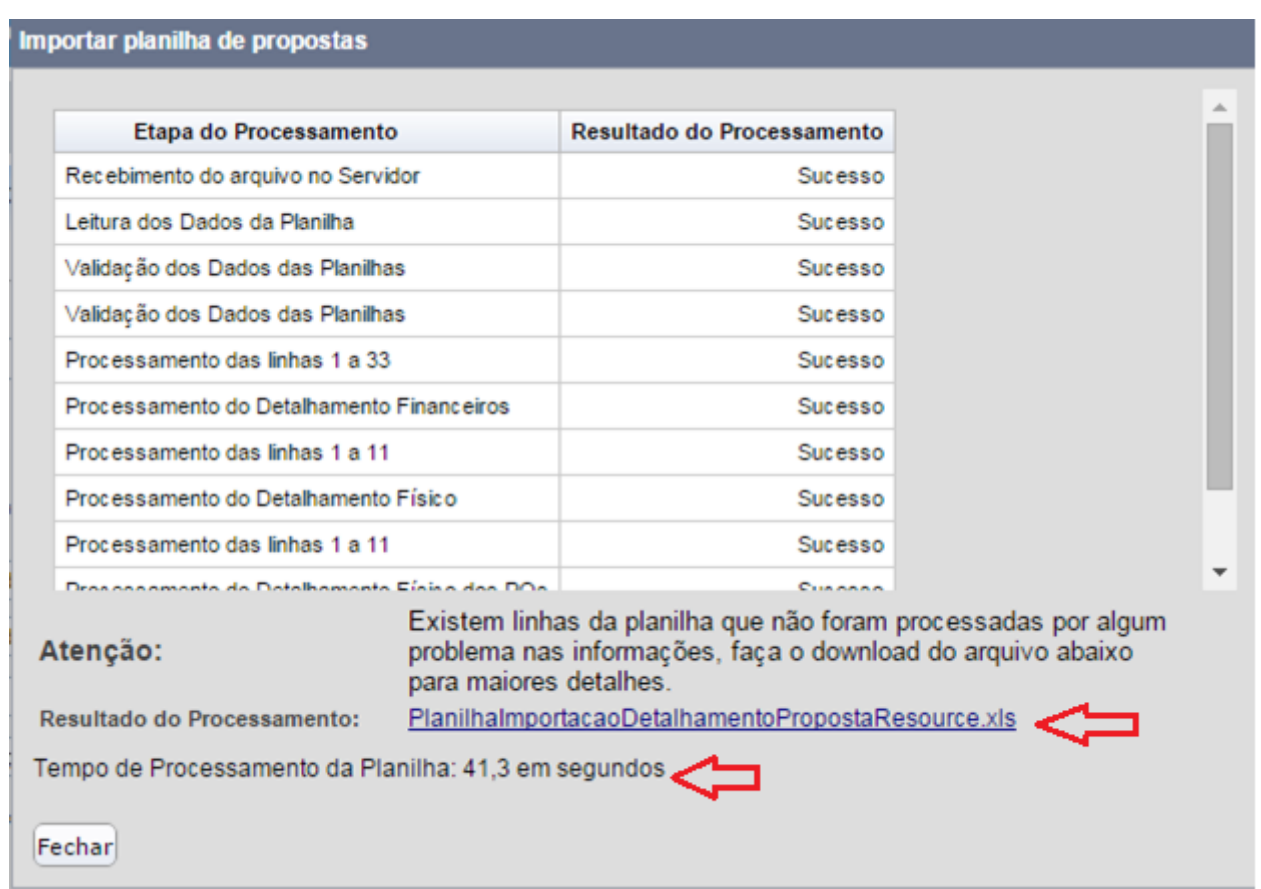

#### **3.1 Observações Importantes na Importação de Planilha do Quantitativo**

- 1. Quando a planilha contém qualquer linha que afete proposta existente, a proposta será previamente apagada e será criada nova proposta com as informações constantes na planilha sendo importada. Assim, para fazer alterações em linhas específicas da proposta, exporte a proposta, edite as linhas em questão e mantenha as demais para correta recriação da proposta. A razão pela qual temos que importar toda a programação do localizador é por que seria muito complicado aceitar apenas as linhas alteradas/deletadas/adicionadas. Criaria a necessidade de esclarecer quando é um caso ou outro.
- 2. Caso usuário realize a importação mais de uma vez, as informações armazenadas serão excluídas e a proposta será cadastradas novamente.
- 3. A importação de uma planilha com as informações de propostas pode ocorrer com janela de trabalho fechada.
- 4. Note que a planilha exportada como modelo é uma cópia do que estará no sistema e convém ser feita cópia de segurança. Em caso de erros na planilha alterada, a planilha de segurança pode ainda ser importada de forma a restaurar a situação no momento da exportação.
- 5. A planilha a ser importada pode, em princípio, trabalhar com fórmulas. Por outro lado os valores numéricos devem evitar usar casas decimais.